## **Moving or Copying Items into Another Course:**

Please note: you can only copy items from your course into a course you are instructing.

- 1. In your Control Panel, click on Packages and Utilities. Then choose Course Copy from the menu that opens up.
- 2. Click on the dropdown menu button to the right of the item you want to move or copy.
- 3. Next, choose Copy from the menu that pops up.
- 4. The next window that pops up should look like this:

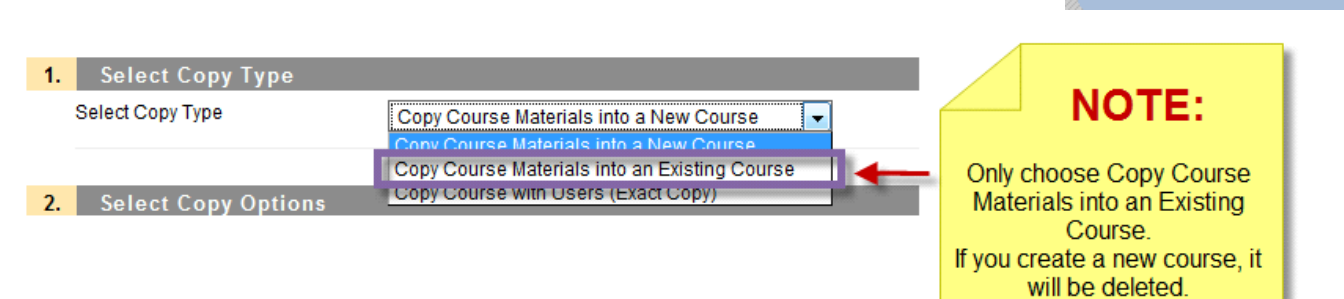

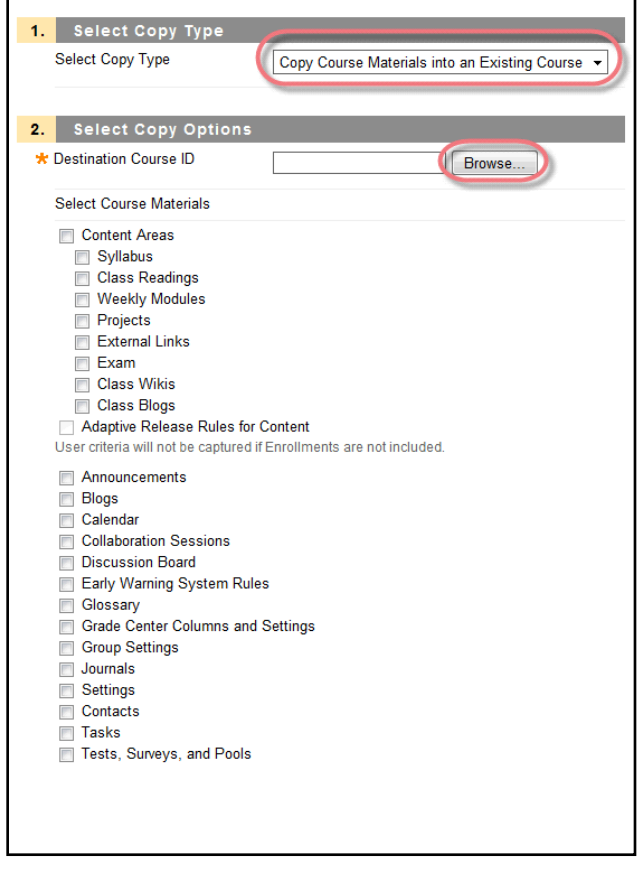

5. Make sure that "Copy Course Materials into an Existing Course" is the option displaying in the Select Copy Type section.

\* Control Panel

Reckages and Utilities

**Bulk Delete** Course Copy Export/Archive Course Import Course Cartridge Import Package / View Logs

 $*$  Help

 $\times$  Files <sup>≫</sup> Course Tools **<sup>₩</sup>** Evaluation <sup>≫</sup> Grade Center **₩ Users and Groups ©ustomization** 

6. Click on the Browse button. This will open up a window with all the courses you are currently the Instructor in.

7. Find the destination course and choose the radio button on the left of the name of the course.

8. Then click submit on the bottom of the window. Bb will automatically fill in the course info it needs in the Destination Course ID section.

9. Next, choose all the materials from the list that you want copied by clicking the box to the left of each item you want copied.

\***Do not** check the option: Include Enrollments in the Copy!

10.Click Submit.

11.You will get a Success message that will

## look like this:

Success: Course copy action queued. An email will be sent when the process is complete.

## **Moving or Copying One Item at a Time into Another Course:**

- 1. Click on the dropdown menu button to the right of the item you want to move or copy.
- 2. Next, choose Copy from the menu that pops up.
- 3. Click the dropdown menu button to the right of the Destination Course section. You will see a list of courses you are instructing. Choose the

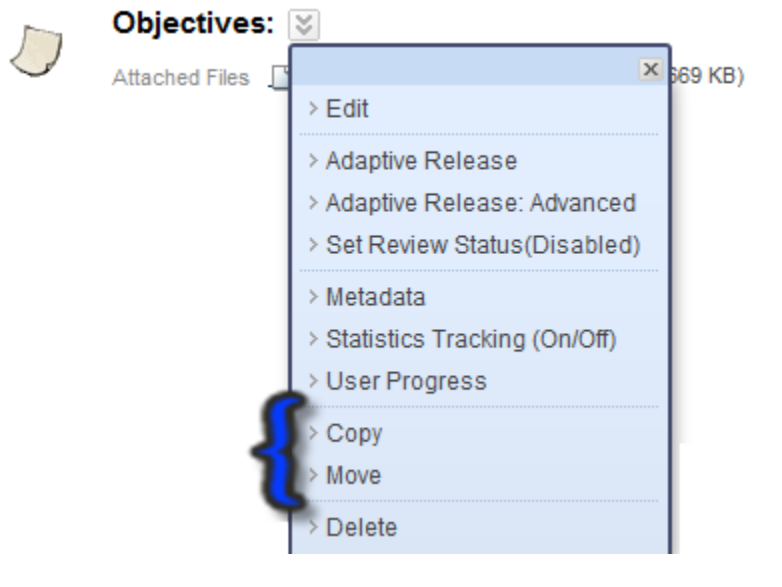

one that you want to copy/move the item into.

- 4. Click on Browse to navigate to the Content Area or folder you want to place the item in. By clicking the + to the left of the folders you are able to open that folder up to see the other folders in that area.
- 5. Click Submit. You should see: Success: Item copied. at the top of the window.

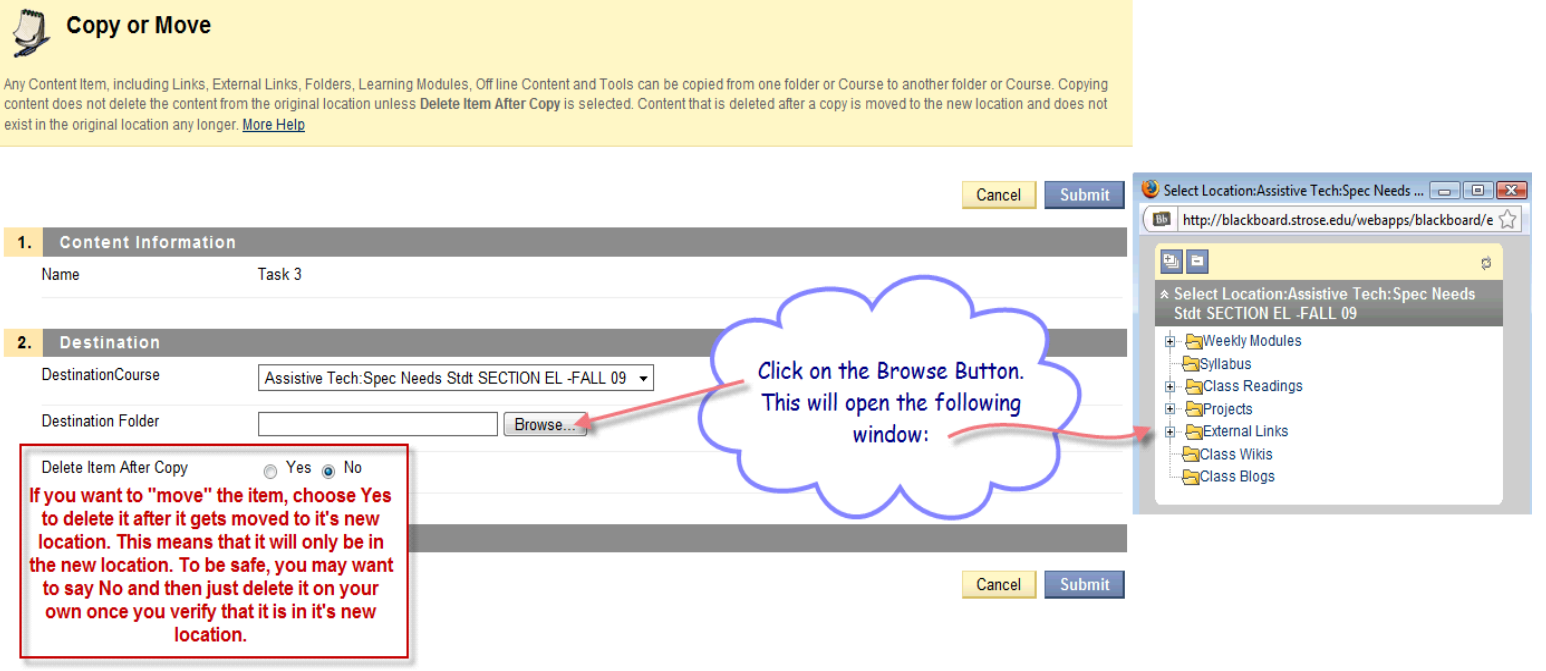